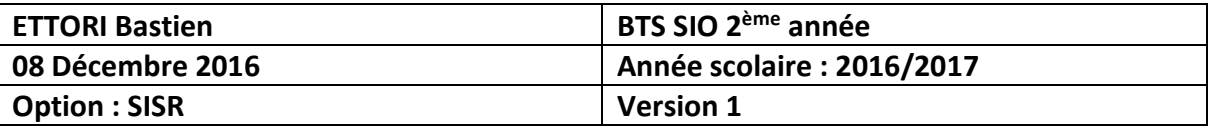

# **ADDS ENFANT WINDOWS SERVER 2012**

# **SOMMAIRE :**

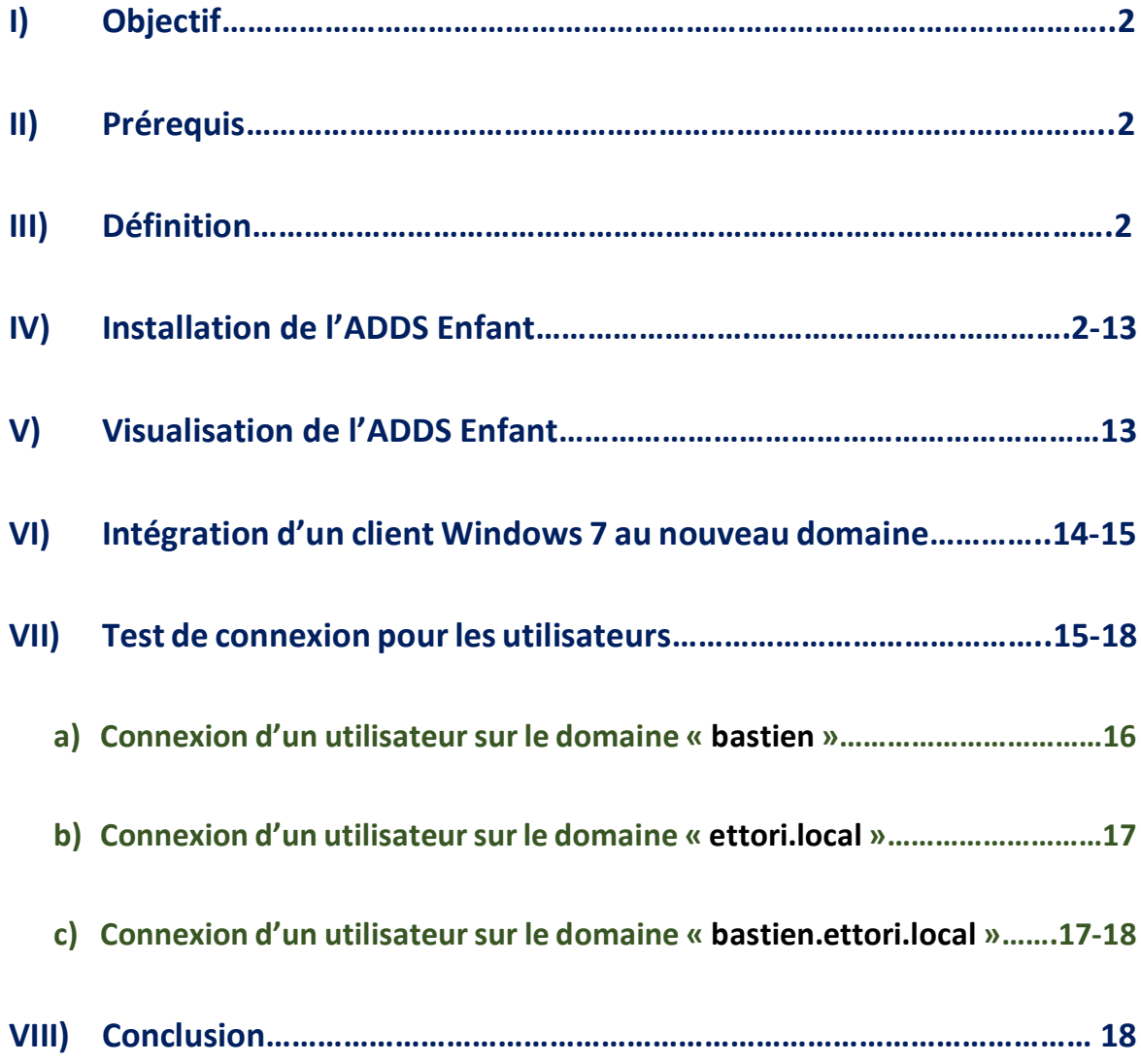

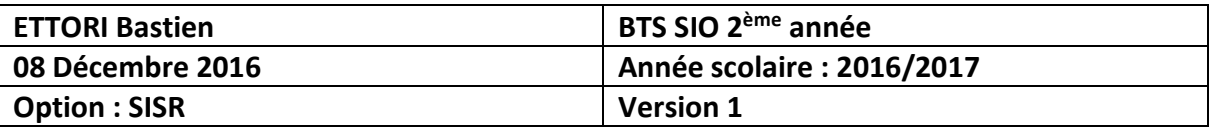

## **I) Objectif**

Dans cette procédure, nous allons voir comment installer et gérer une base d'annuaires **A**ctive **D**irectory **D**omain **S**ervices (**ADDS**) **Enfant** sous Windows Server 2012.

### **II) Prérequis**

Pour réaliser cette procédure, nous avons besoin des équipements suivants :

- **-** Un **contrôleur de domaine principal** opérationnel.
- **-** Mettre l'adresse IP du contrôleur de domaine principal en adresse **DNS**.

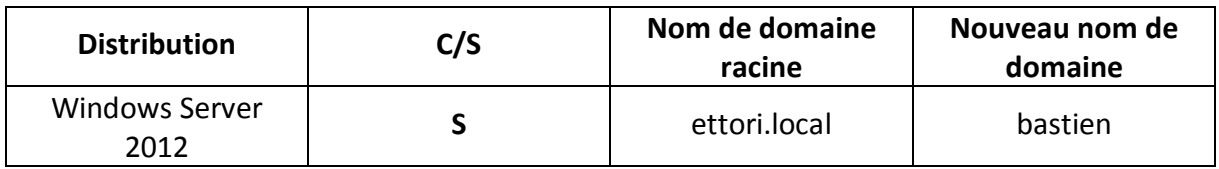

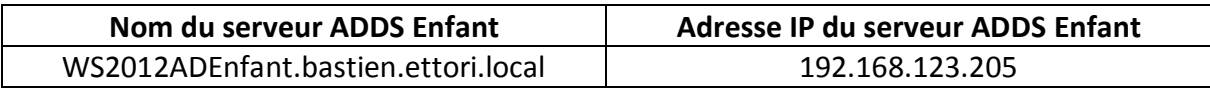

### **III) Définition**

Le service **ADDS** (**A**ctive **D**irectory **D**omain **S**ervices) **Enfant** est un contrôleur de domaine présent dans une forêt existante. Celui-ci est donc représenté sous forme d'un sous-domaine du domaine racine pour une meilleure organisation.

### **IV) Installation de l'ADDS Enfant**

**-** Tout d'abord, pour ajouter un rôle, nous allons dans le gestionnaire de serveur du second serveur et cliquons sur « **Ajouter des rôles et des fonctionnalités** » :

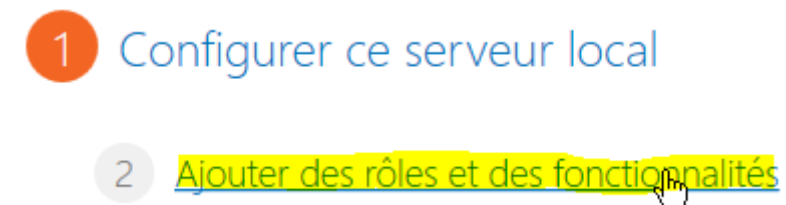

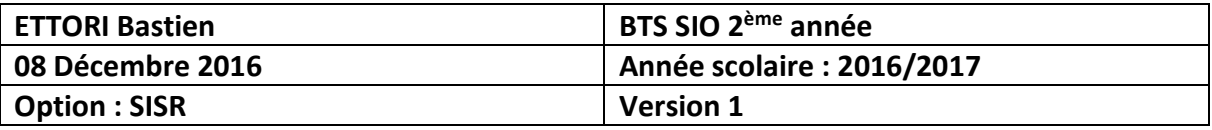

#### **-** Ensuite, nous cliquons directement sur « **Suivant** » :

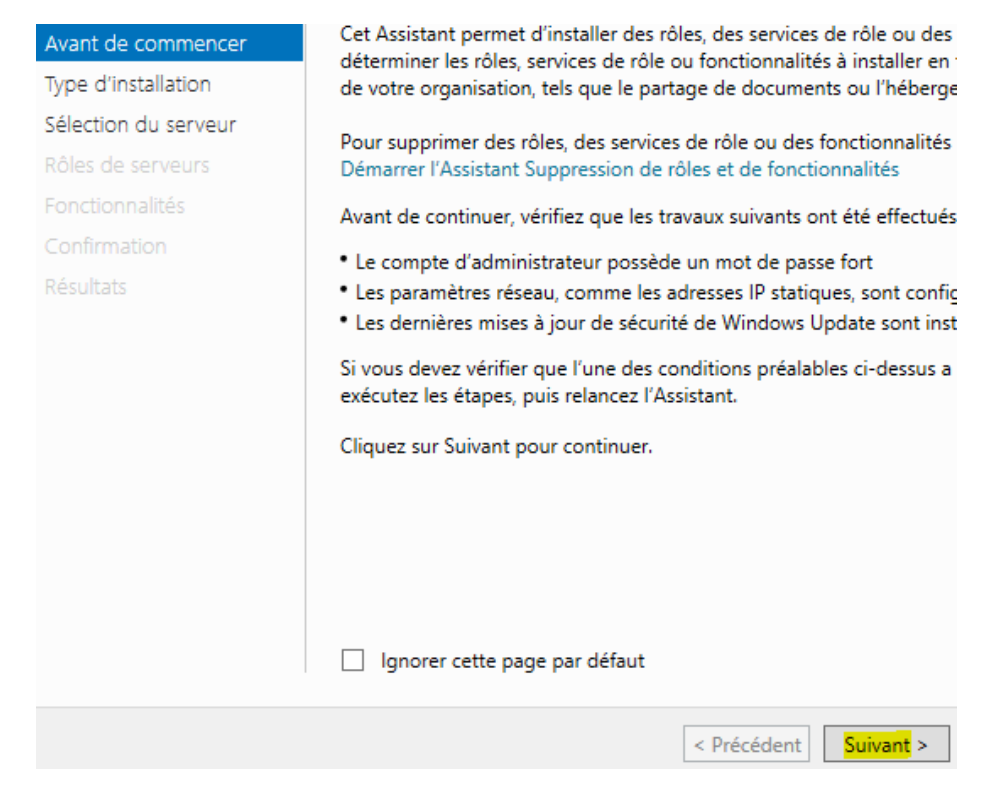

**-** Nous cliquons sur « **Suivant** » :

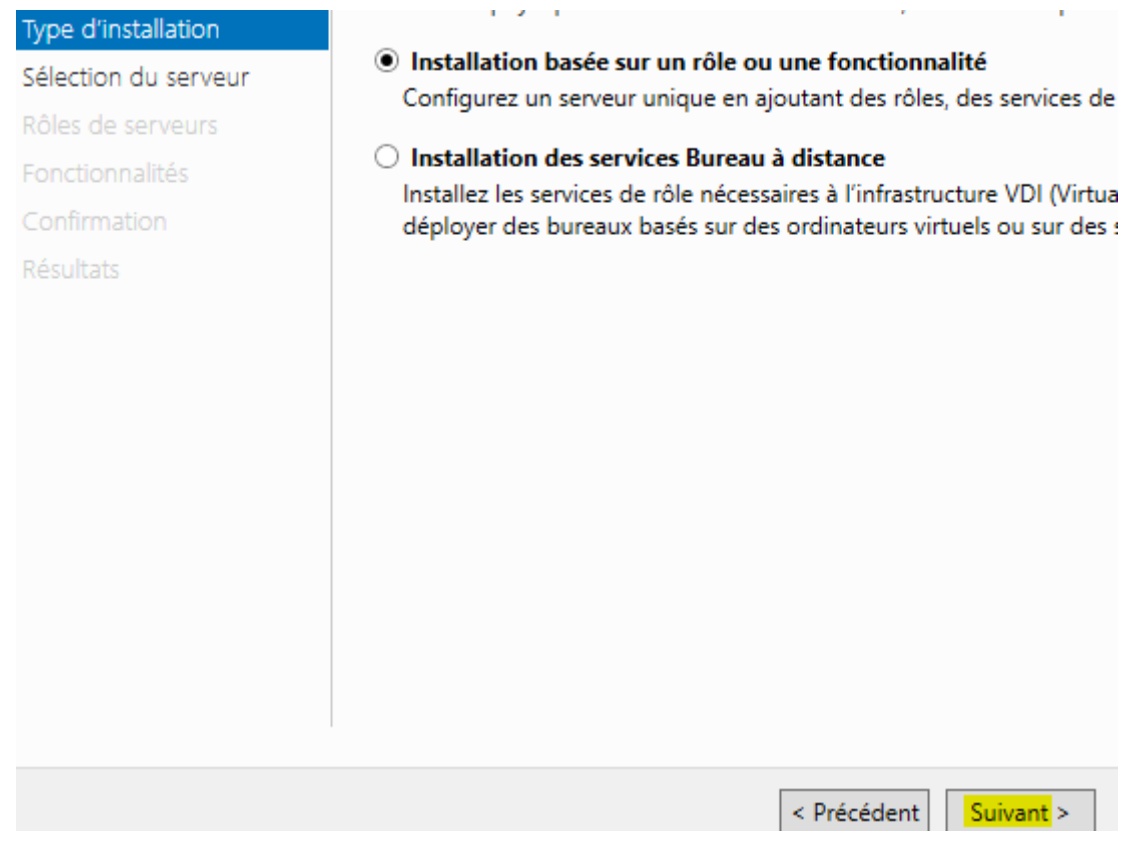

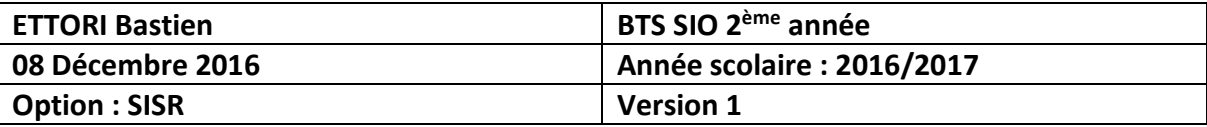

**-** Nous cliquons directement sur « **Suivant** » :

Sélectionner le serveur de destination

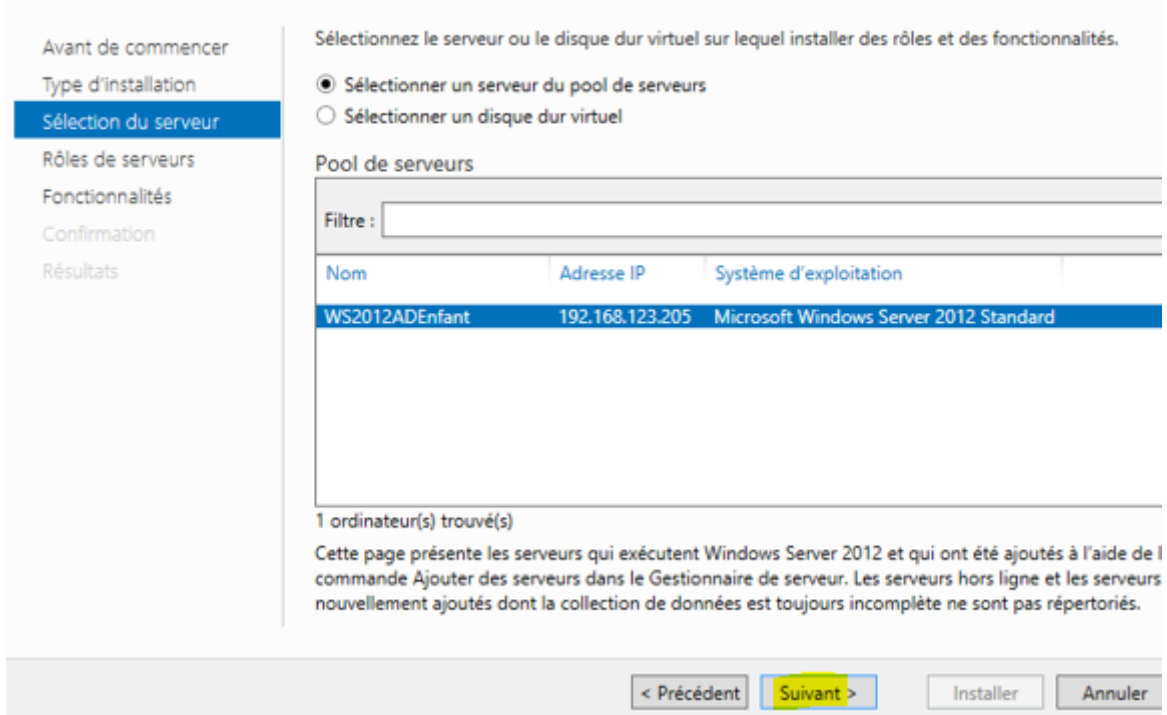

**-** Nous cliquons sur « **Services AD DS** » et « **Ajouter des fonctionnalités** » :

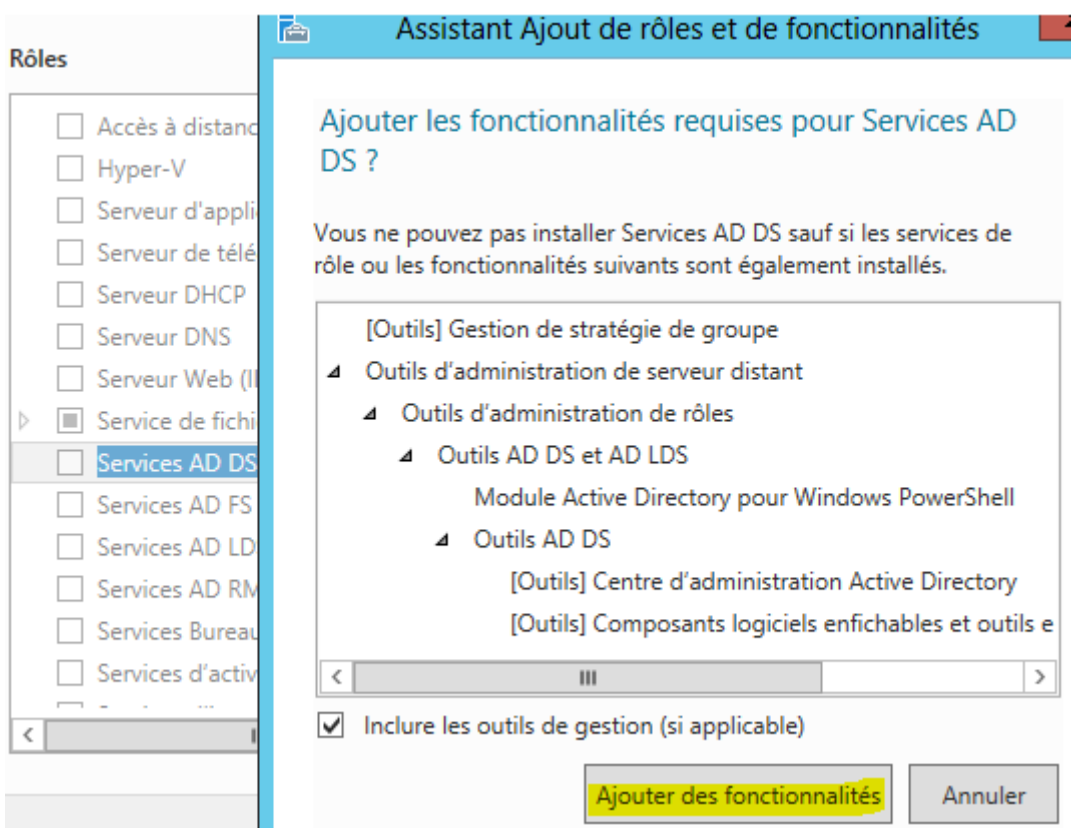

SERVEUR DE DESTINATION

WS2012ADEnfant

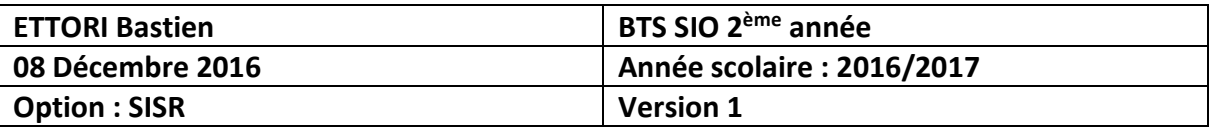

**-** Après le rôle sélectionné, nous cliquons sur « **Suivant** » :

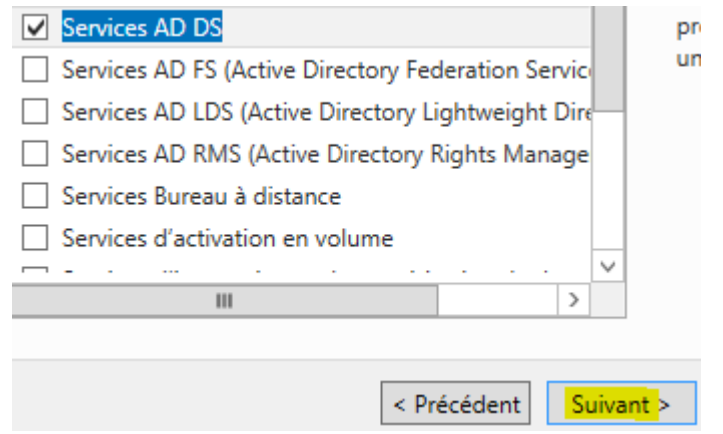

**-** Ici, nous laissons tout par défaut et cliquons sur « **Suivant** » :

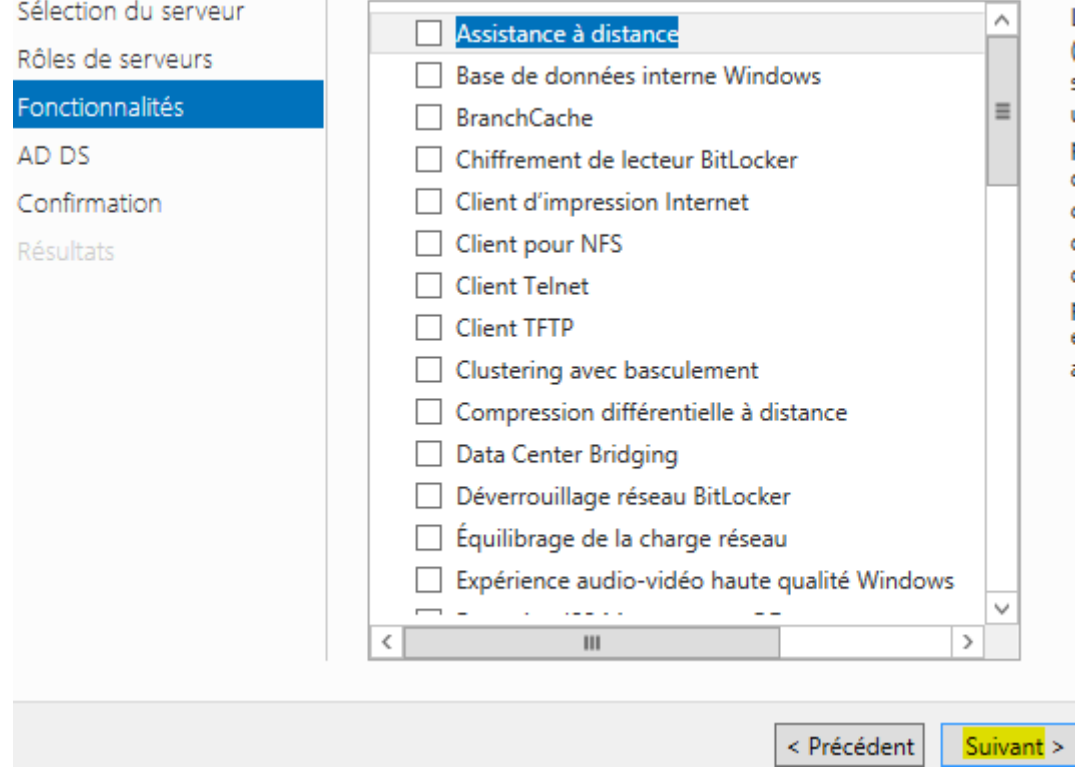

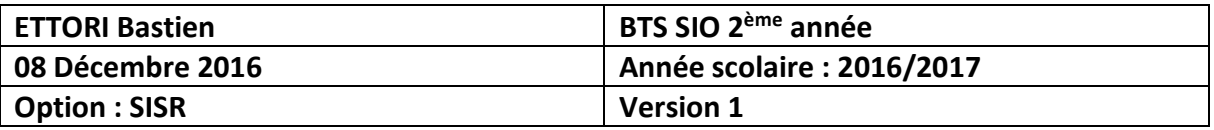

**-** Nous cliquons sur « **Suivant** » :

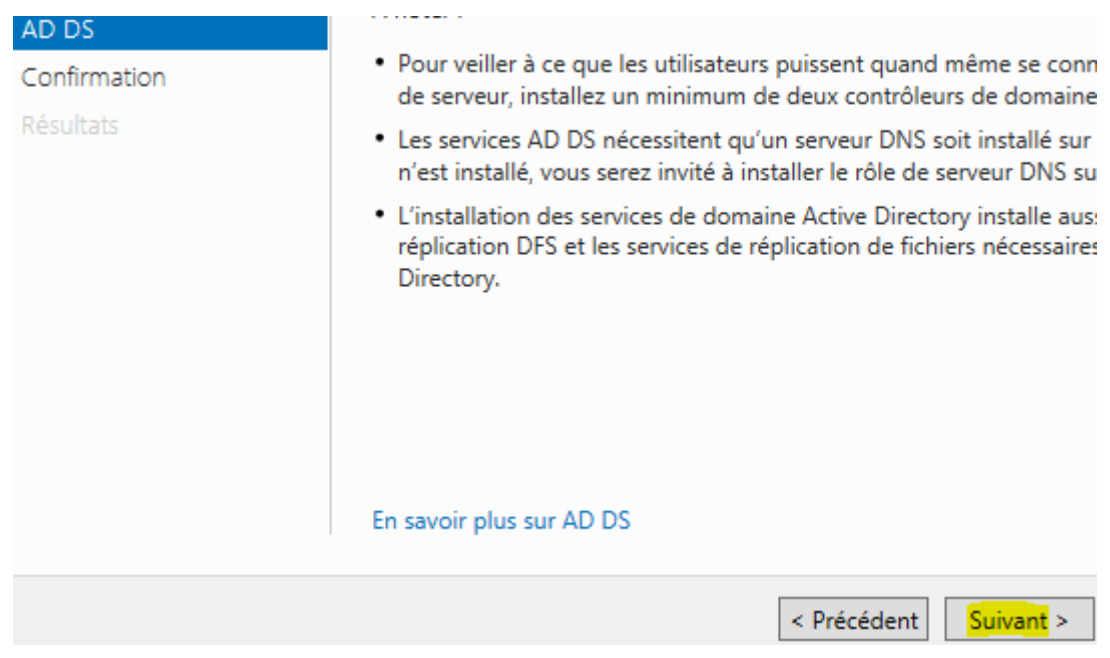

**-** Enfin, pour confirmer l'installation de l'**ADDS**, nous cliquons sur « **Installer** » :

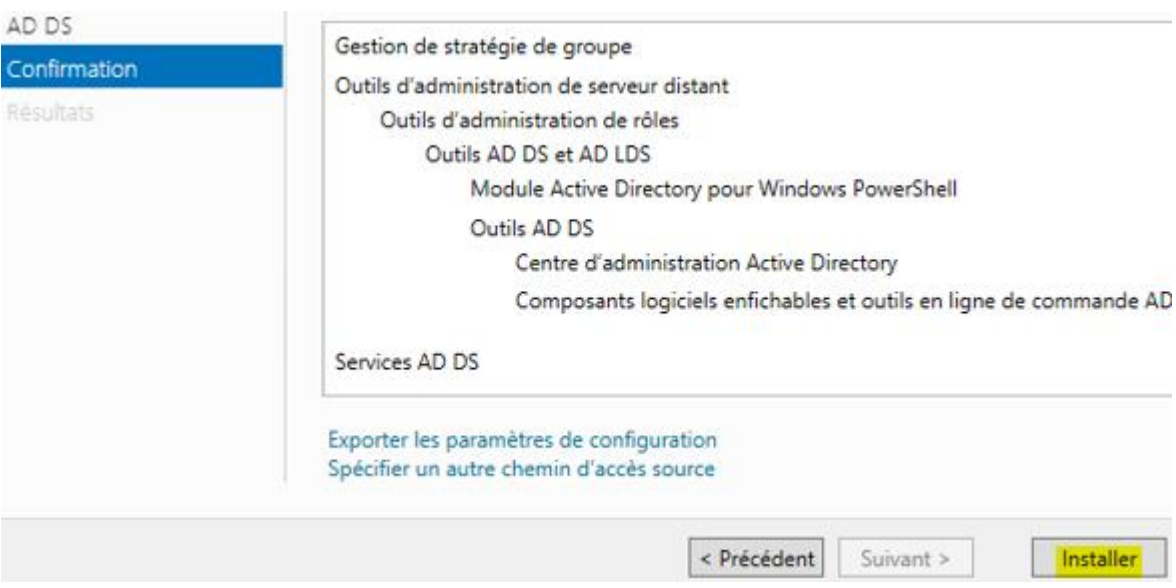

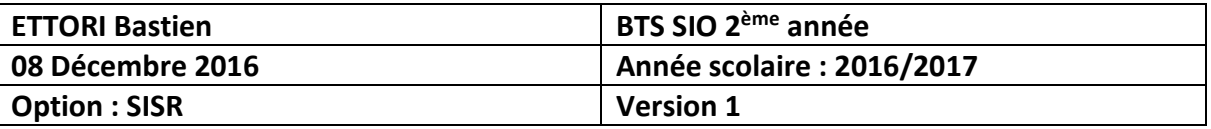

**-** Une fois l'installation terminée et réussie, nous cliquons sur « **Fermer** » :

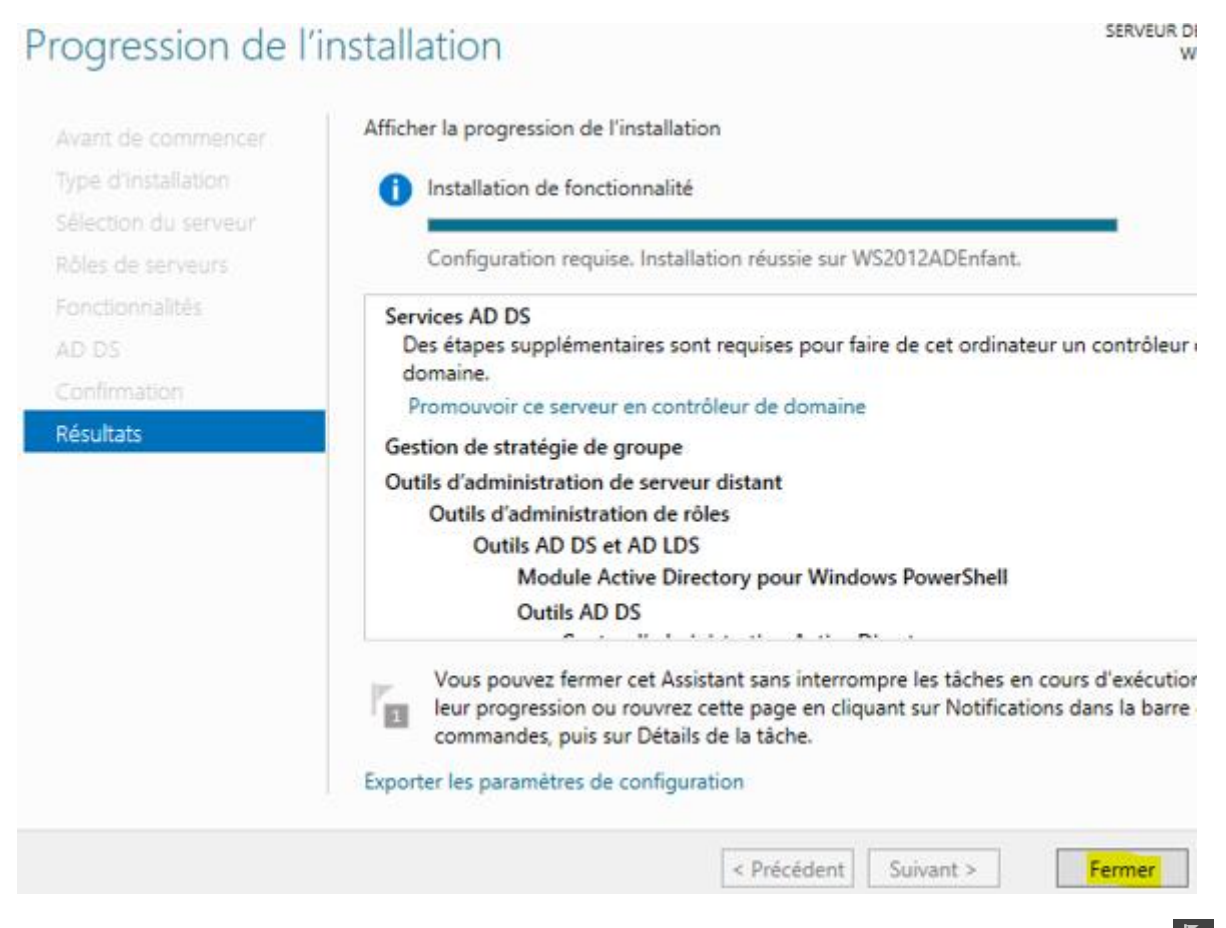

**-** Ensuite, nous allons en haut de la page du gestionnaire de serveur sur le symbole puis, nous cliquons sur « **Promouvoir ce serveur en contrôleur de domaine** » :

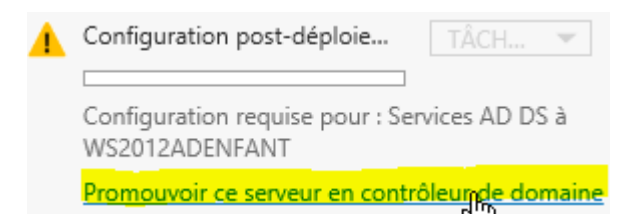

**-** Sur cette fenêtre, nous cochons la case « **Ajouter un domaine à une forêt existante** » et « **Sélectionner** » :

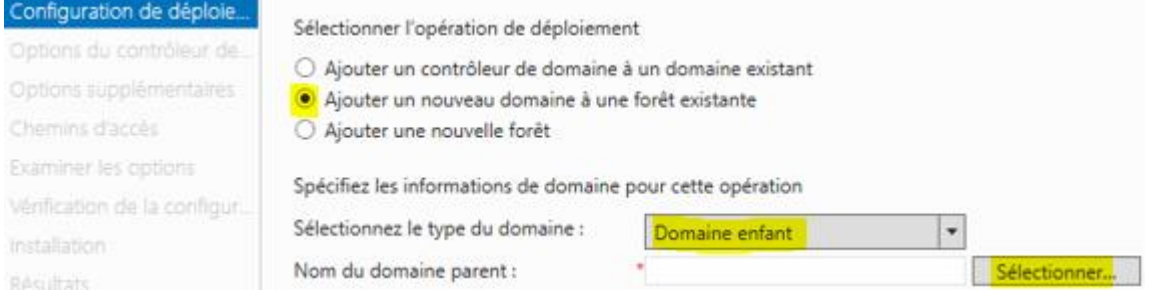

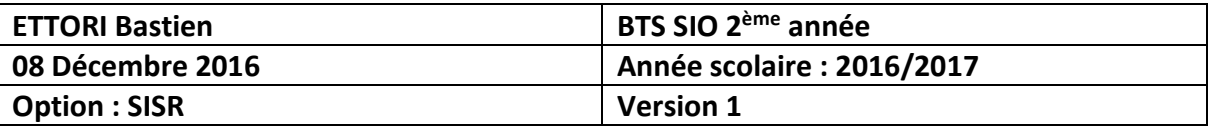

**-** Nous saisissons les identifiants du serveur en mettant le nom du domaine principal et cliquons sur « **OK** » :

Sécurité de Windows

╶┸

Informations d'identification pour une opération de déploiement

Fournir des informations d'identification pour l'opération de déploiement

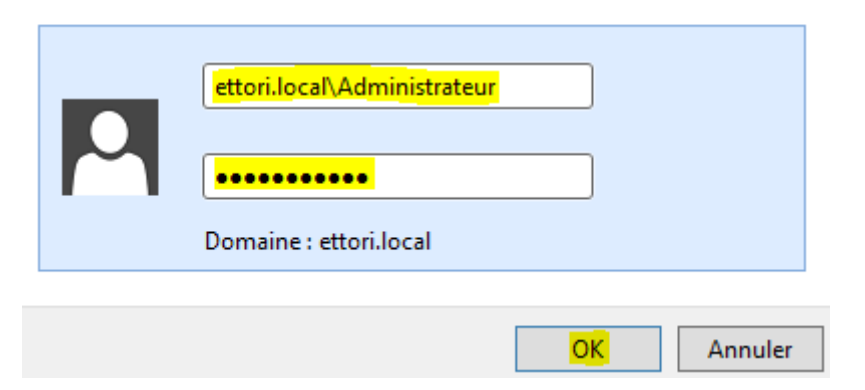

**-** Nous sélectionnons le nom du domaine et cliquons sur « **OK** » :

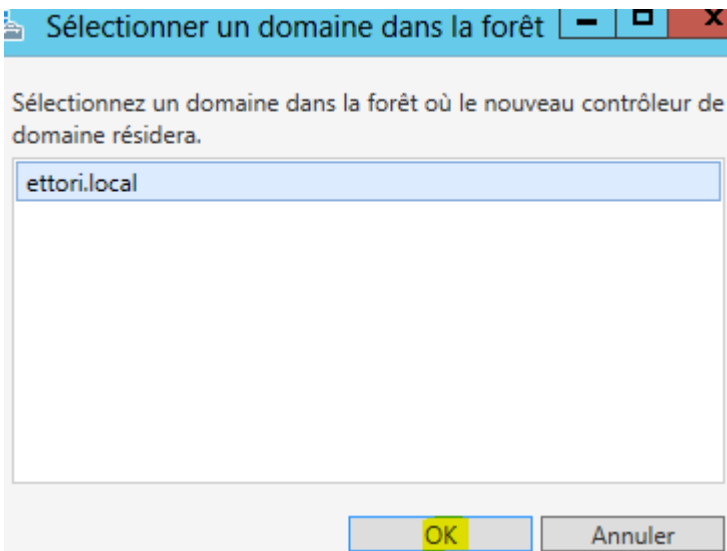

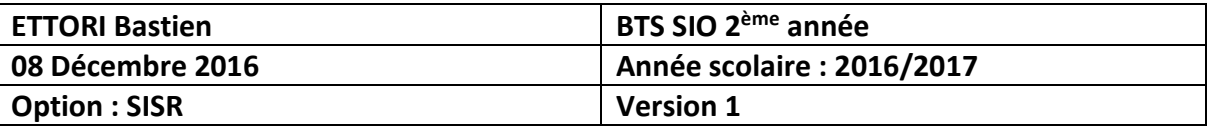

**-** Nous saisissons un nouveau nom de domaine avec le nom de domaine parent et « **Suivant** » :

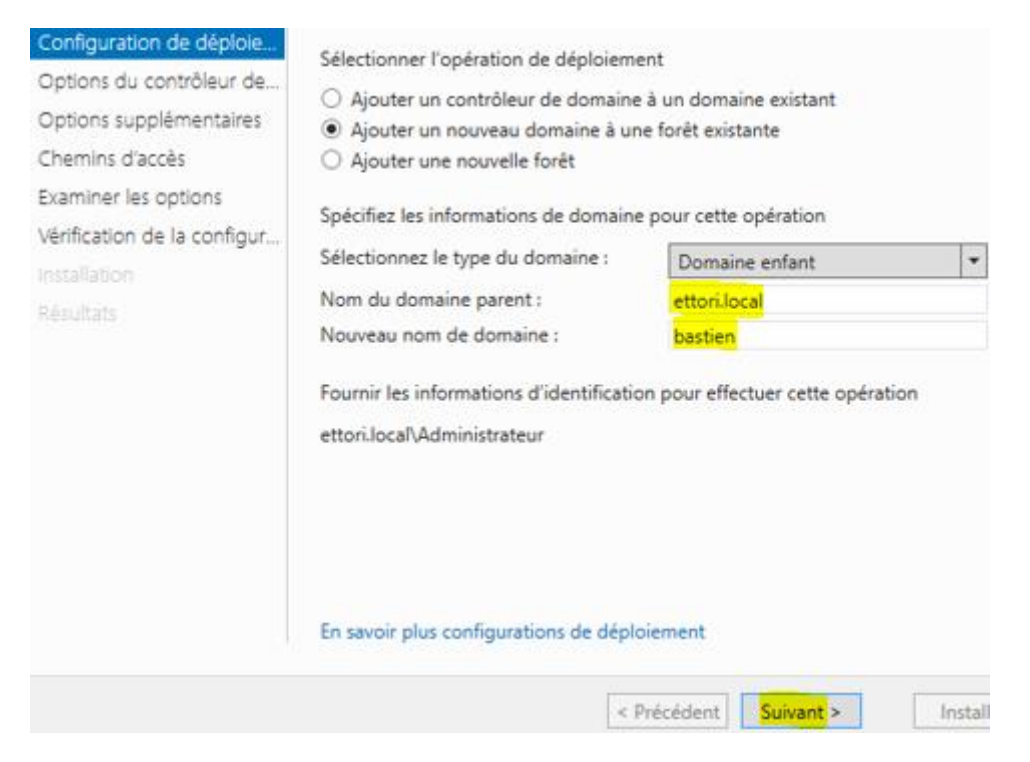

**-** Nous laissons la case cochée par défaut « **Serveur DNS** », nous saisissons un mot de passe pour les services d'annuaires et cliquons sur « **Suivant** » :

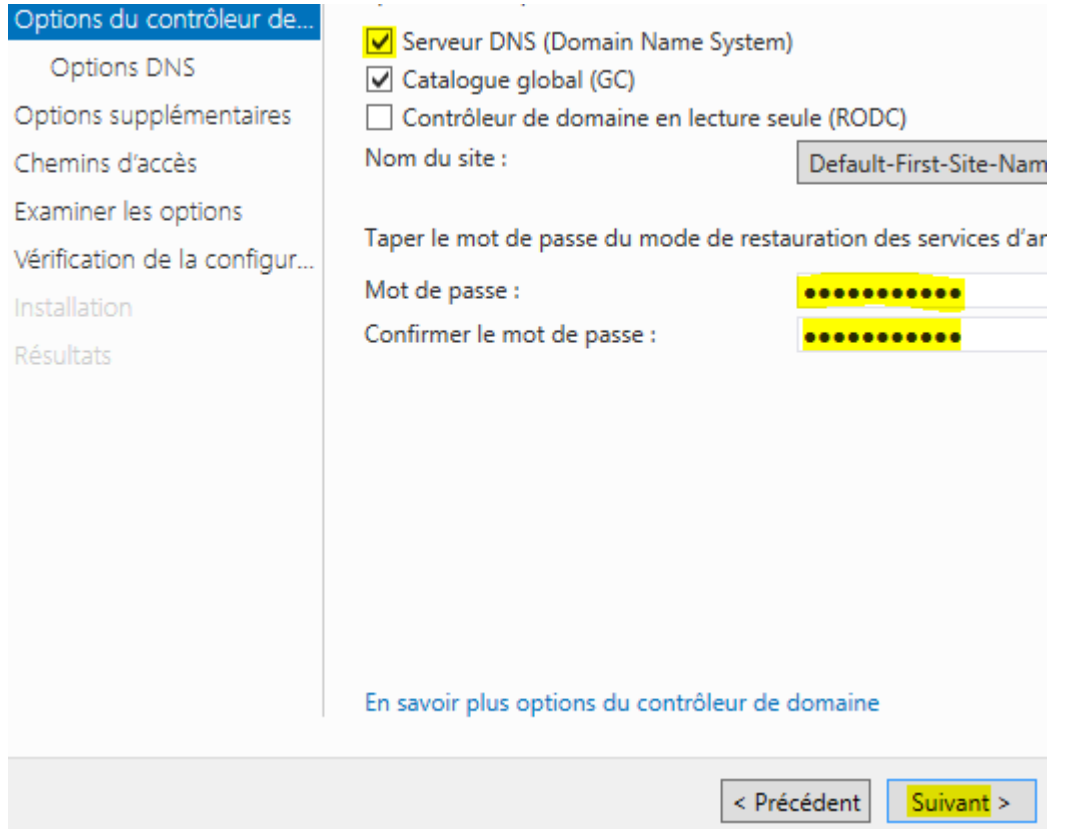

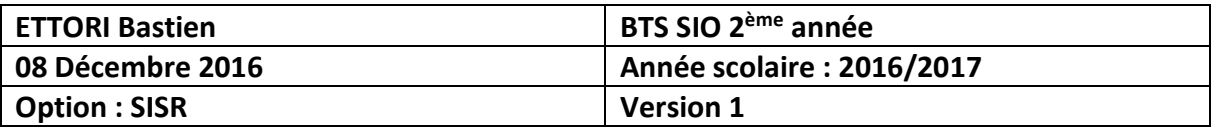

**-** Nous cliquons sur « **Suivant** » pour les options **DNS** :

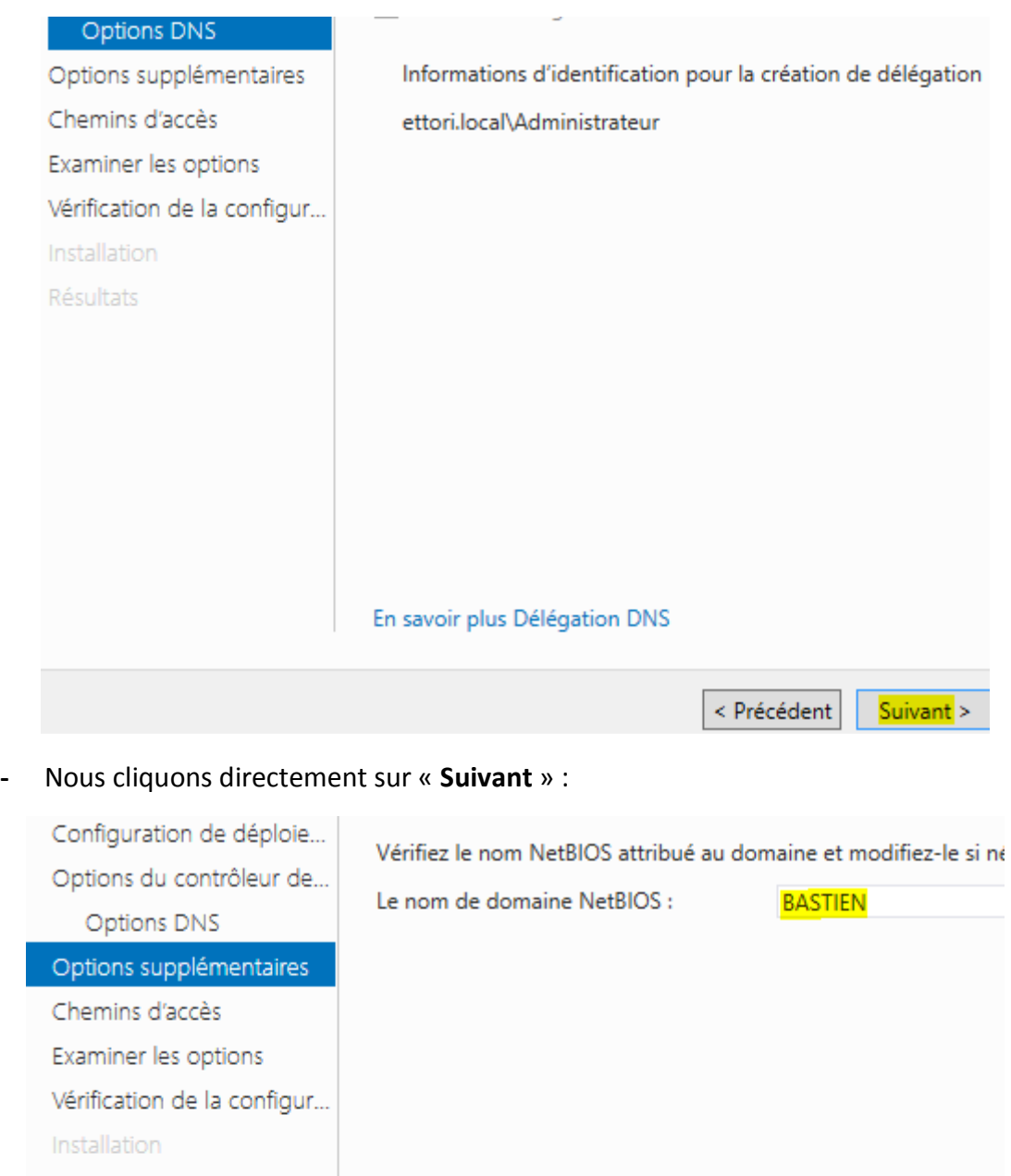

Résultats

En savoir plus options supplémentaires

 $\leq$  Précédent

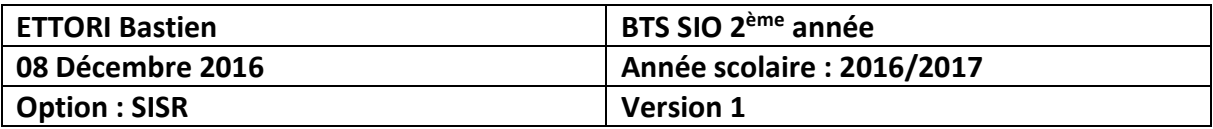

### **-** Nous cliquons directement sur « **Suivant** » :

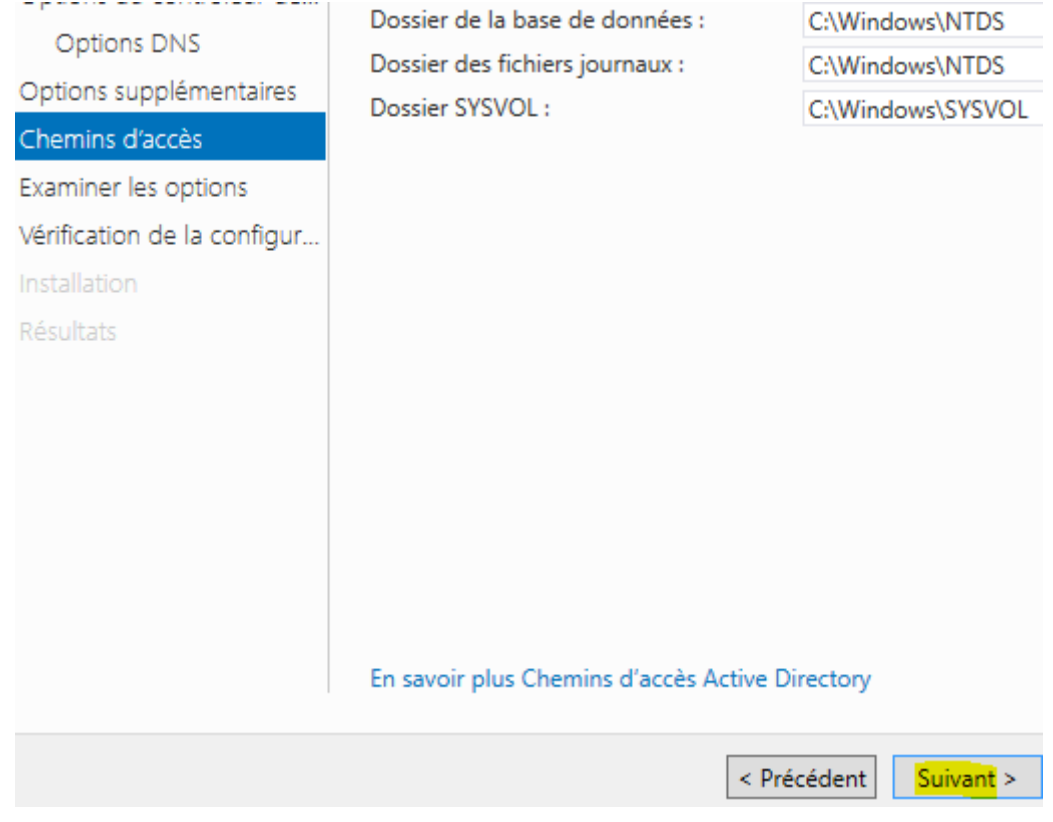

## **-** Nous cliquons de nouveau sur « **Suivant** » :

# Examiner les options

#### **SERVEUR CIBLE** WS2012ADEnfant

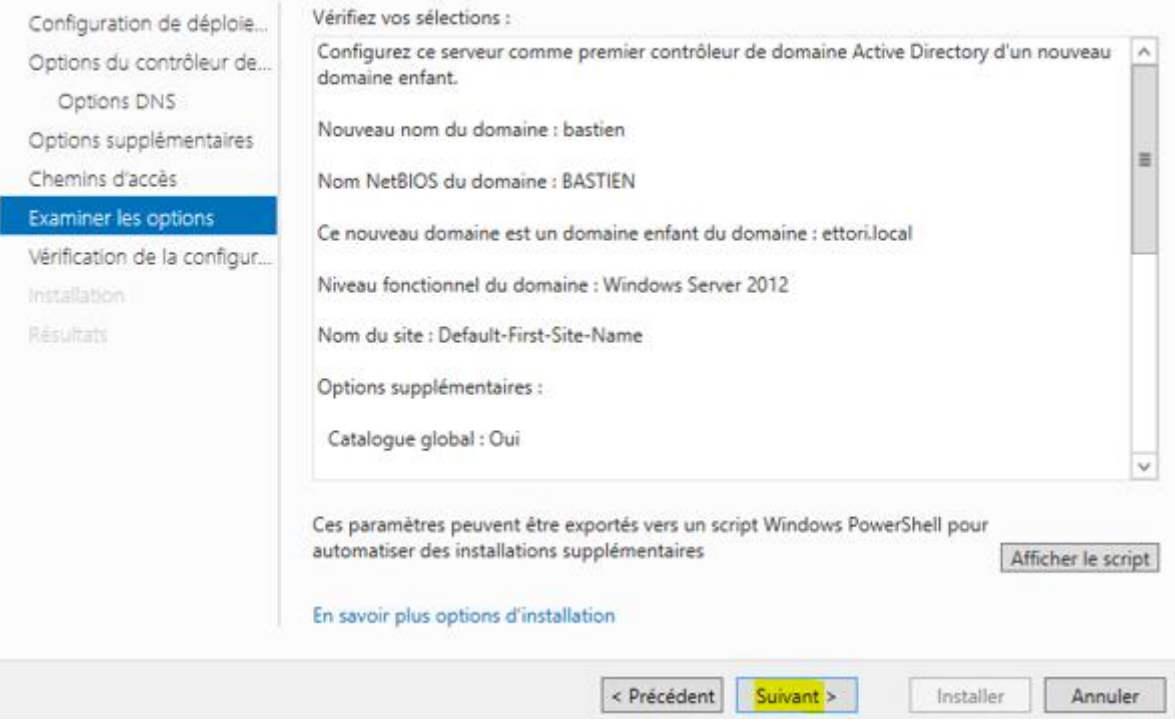

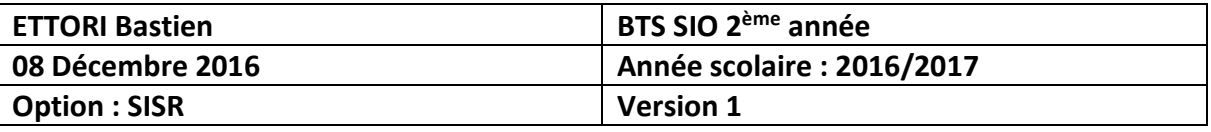

**-** Une fois que les paramètres du service d'annuaires secondaire ont été vérifiés, nous cliquons sur « **Installer** » :

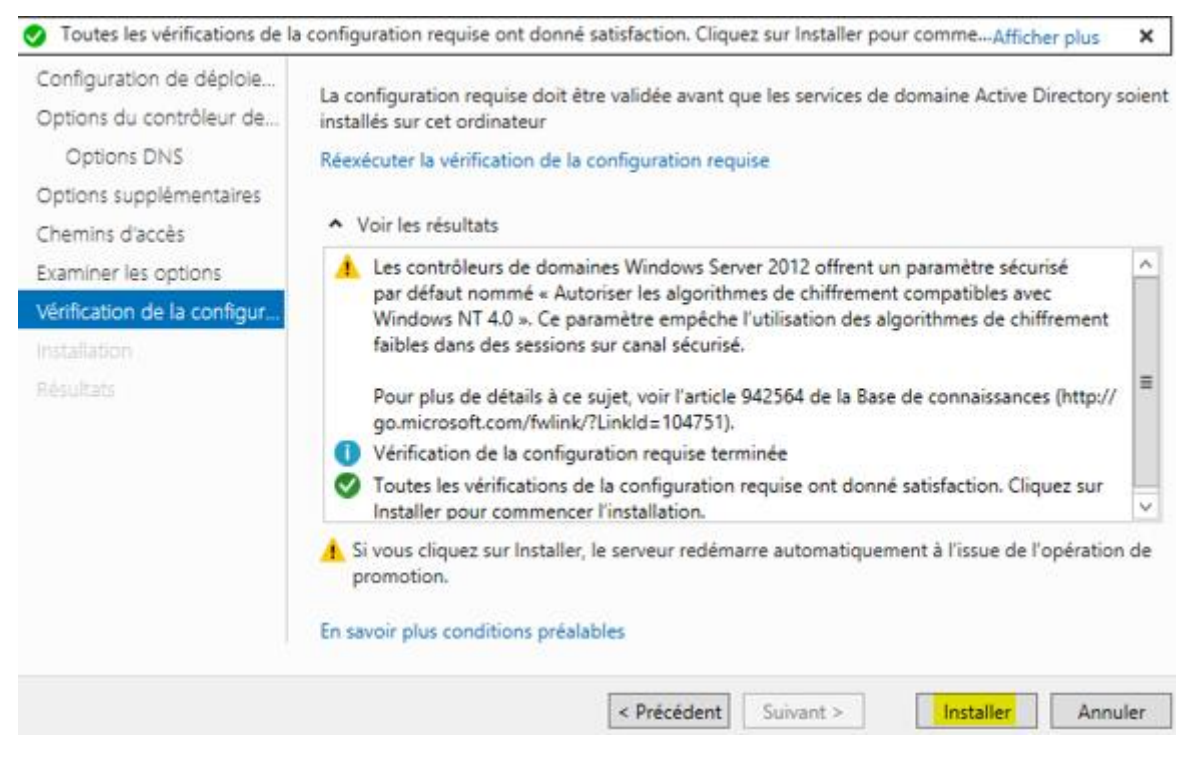

**-** Une fois le service **ADDS** installé, le serveur redémarre automatiquement :

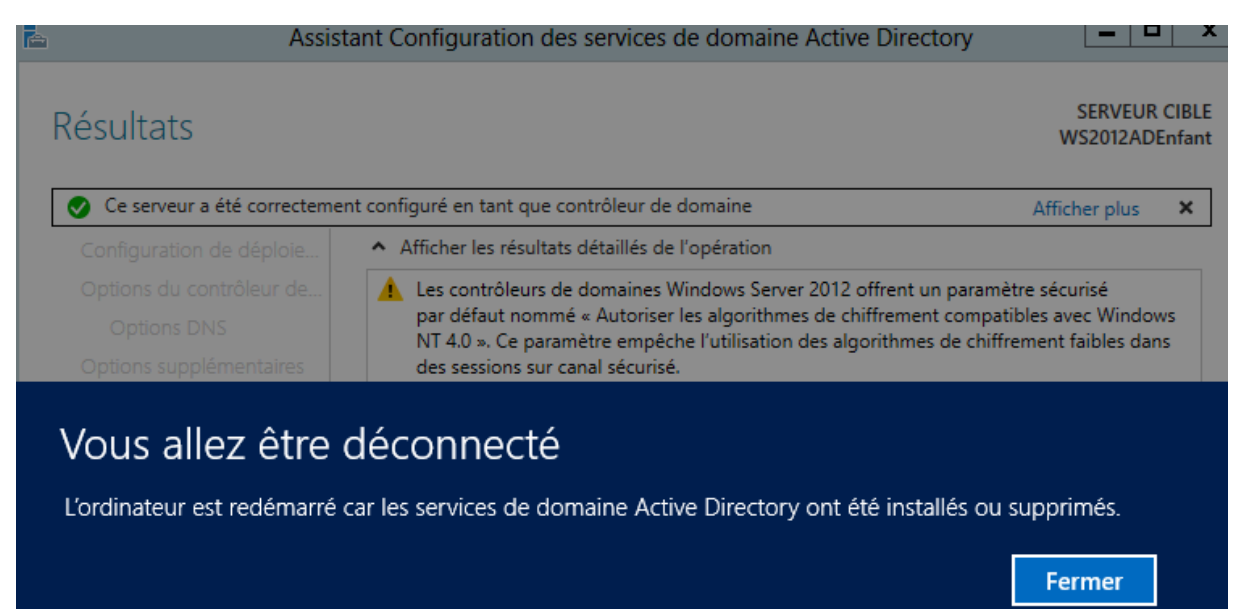

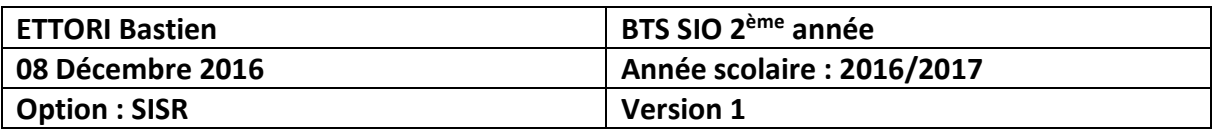

**-** Nous nous reconnecter de nouveau :

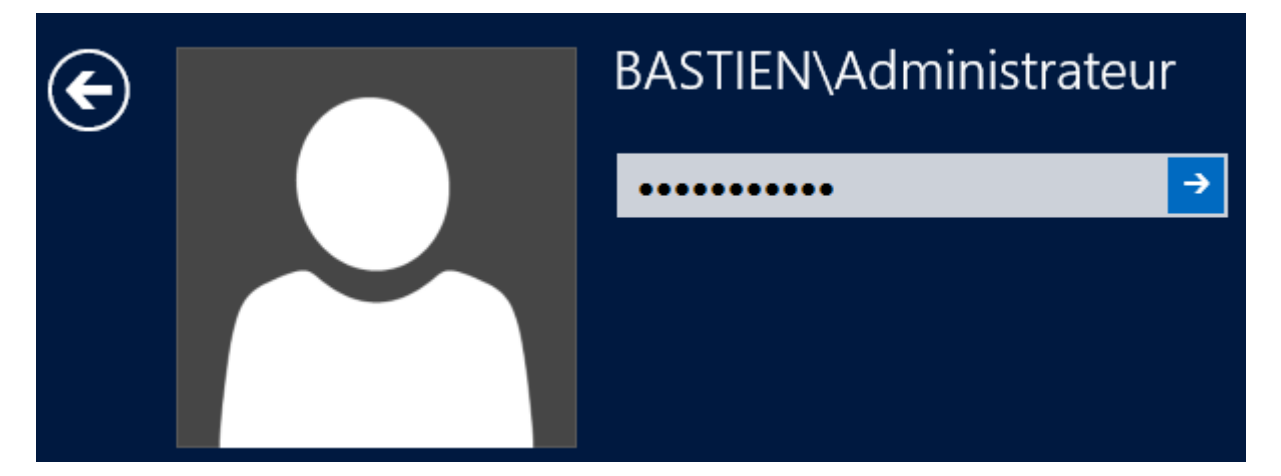

### **V) Visualisation de l'ADDS Enfant**

**-** Tout d'abord, nous cliquons sur « **Serveur local** » et constatons que nous sommes sur le nouveau domaine « **bastien.ettori.local** » :

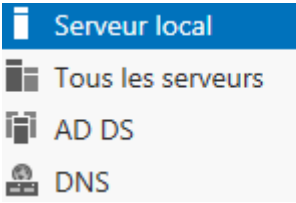

Nom de l'ordinateur Domaine

WS2012ADEnfant bastien.ettori.local

**-** Ensuite, nous cliquons sur « **Outils** », « **Utilisateurs et ordinateurs Active Directory** » et remarquons la présence du nouveau nom de domaine :

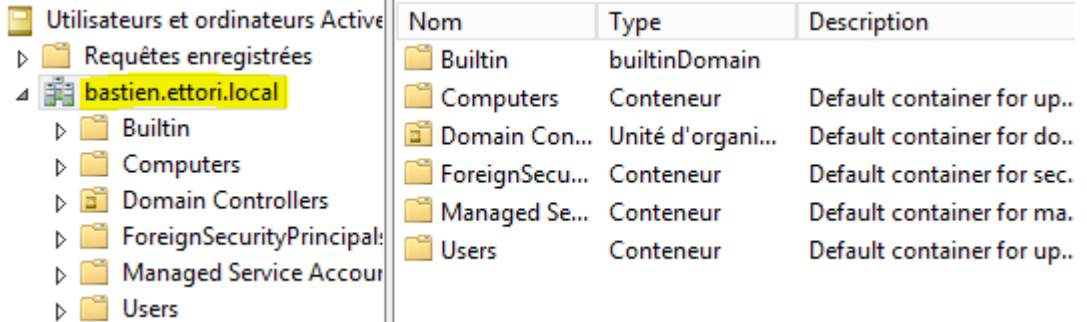

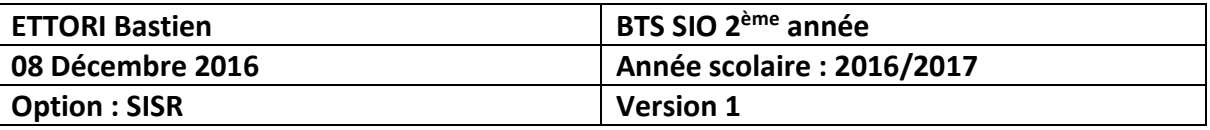

### **VI) Intégration d'un client Windows 7 au nouveau domaine**

- **-** Tout d'abord, pour ajouter un client au nouveau domaine, nous ajoutons l'adresse IP du contrôleur de domaine **Enfant** en adresse **DNS** et validons.
- **-** Ensuite, nous allons dans « **Démarrer** », faisons un clic droit sur « **Ordinateur** », « **Propriétés** » et « **Modifier les paramètres** » :

Paramètres de nom d'ordinateur, de domaine et de groupe de travail-

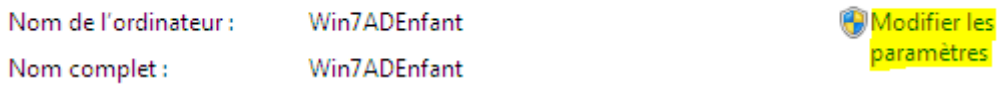

**-** Nous cliquons sur « **Modifier** » :

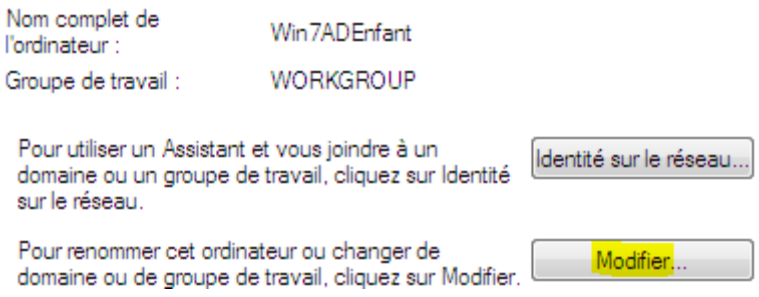

**-** Nous saisissons le nouveau nom de domaine et validons :

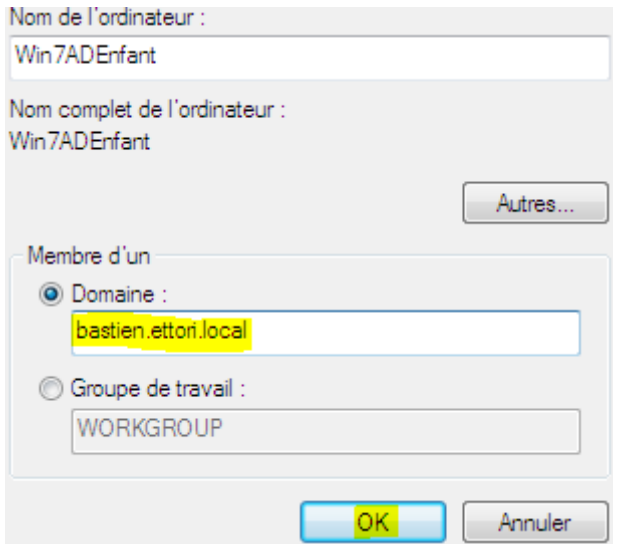

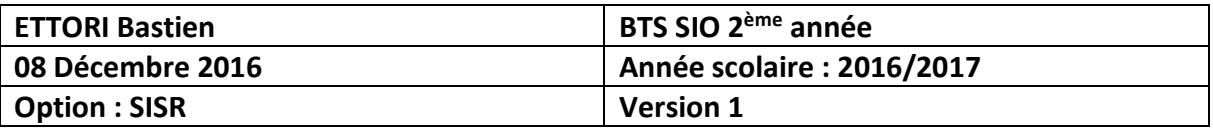

**-** Nous saisissons les identifiants du serveur de domaine **Enfant** et validons :

Modification du nom ou du domaine de l'ordinateur Entrez le nom et le mot de passe d'un compte autorisé à joindre le domaine. Administrateur ........... Domaine : bastien.ettori.local OK Annuler

**-** Nous constatons que le client a bien rejoint le nouveau domaine :

Modification du nom ou du domaine de l'ordinateur

Bienvenue dans le domaine bastien.ettori.local.

**-** Pour confirmer, nous redémarrons le client :

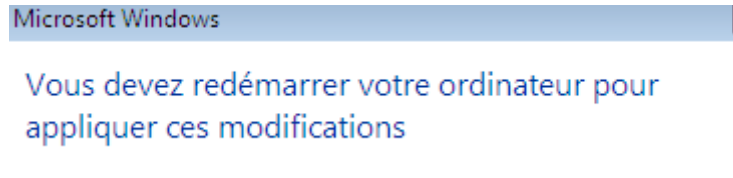

Avant de redémarrer, enregistrez les fichiers ouverts et fermez tous les programmes.

Redémarrer maintenant

Redémarrer ultérieurement

ОK

 $-x$ 

 $\mathbf{x}$ 

### **VII) Test de connexion pour les utilisateurs**

Voici le contenu du serveur de domaine **principal** :

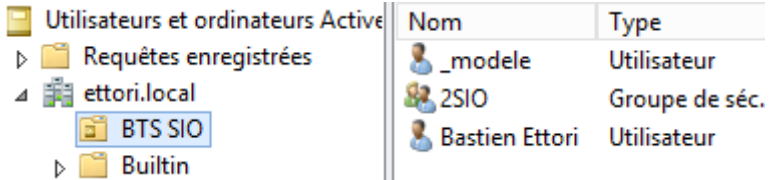

- Prérequis sur le serveur de domaine **Enfant** :
- **-** Création des dossiers « **Perso** » et « **Profils** » à la racine du disque local (C:).
- Partage de ces 2 dossiers.

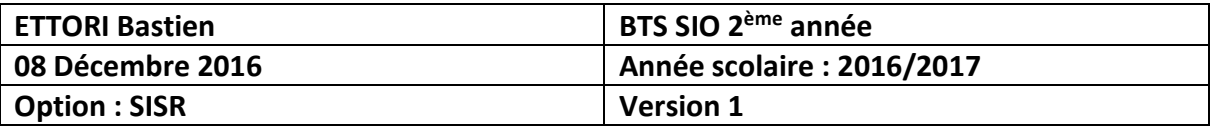

- **-** Création d'une Unité d'organisation (UO).
- **-** Création d'un groupe d'utilisateurs.
- **-** Création d'un utilisateur.

#### Voici le contenu du serveur de domaine **Enfant** :

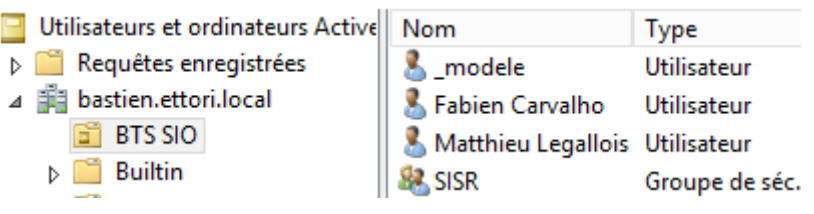

### **a) Connexion d'un utilisateur sur le domaine « bastien »**

**-** Nous saisissons les identifiants d'un utilisateur du domaine **Enfant** :

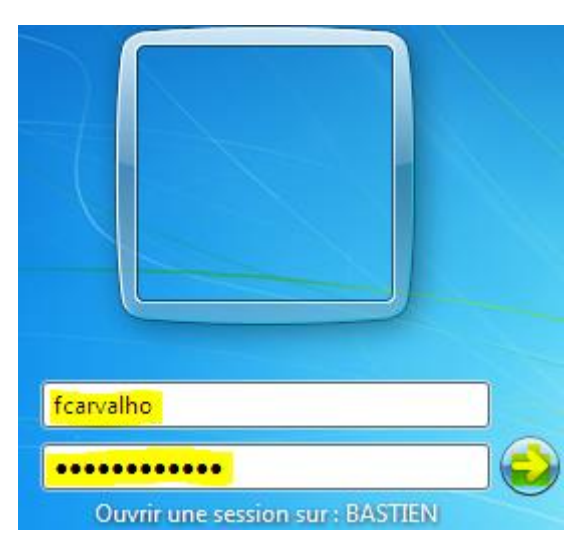

**-** Nous constatons que cet utilisateur peut se connecter sans problème au domaine **Enfant** :

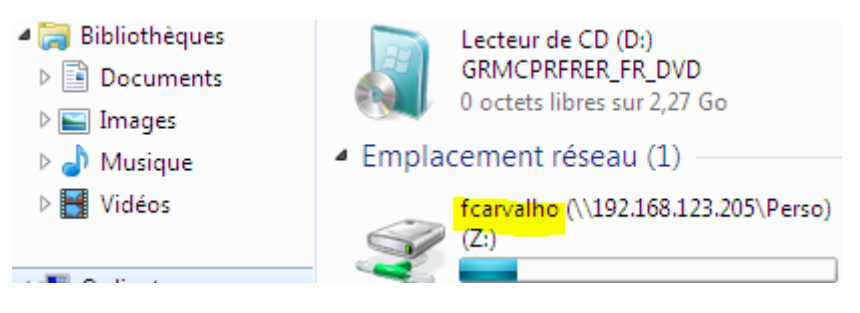

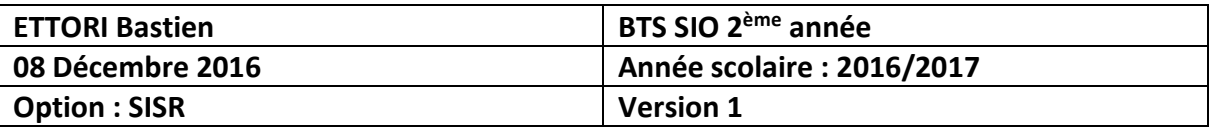

- **b) Connexion d'un utilisateur sur le domaine « ettori.local »**
- **-** Nous saisissons les identifiants d'un utilisateur du domaine **principal** :

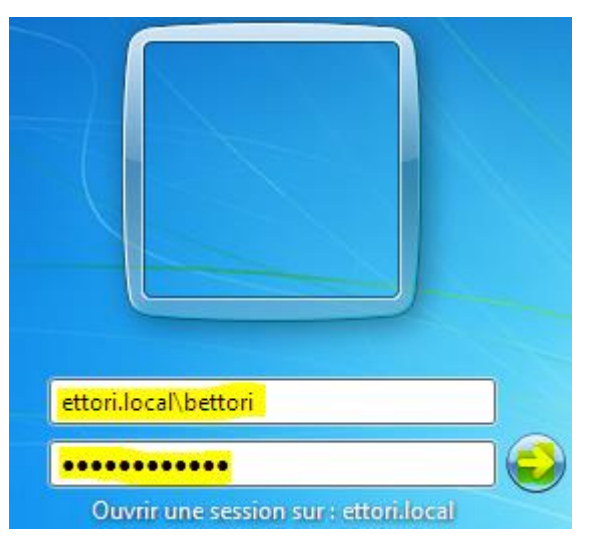

**-** Cet utilisateur est bien connecté sur le domaine **principal** :

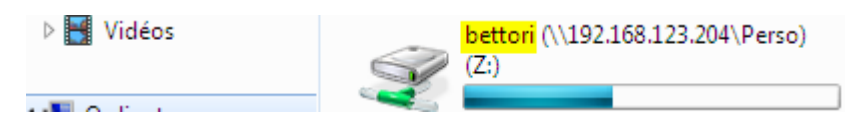

- **c) Connexion d'un utilisateur sur le domaine « bastien.ettori.local »**
- **-** Nous saisissons les identifiants d'un autre utilisateur du domaine **Enfant** suivi du nom de domaine **principal** :

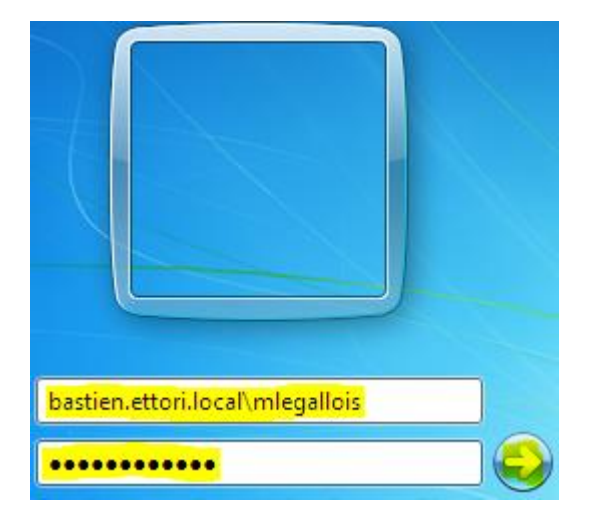

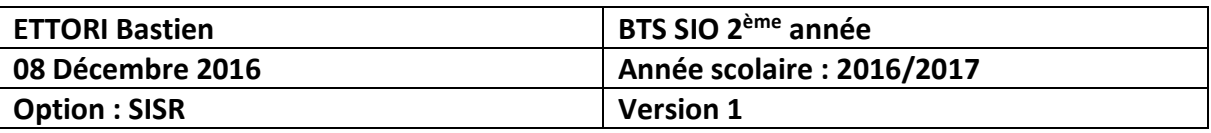

**-** Cet utilisateur est bien connecté sur le domaine **Enfant** :

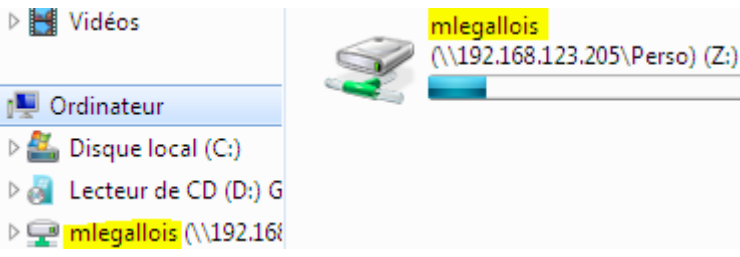

## **VIII) Conclusion**

En conclusion, nous pouvons dire que le contrôleur de domaine **Enfant** est fonctionnel et que les utilisateurs du domaine peuvent se connecter entre les différents domaines. Cela signifie que les relations d'approbations ont bien été créées automatiquement.